# CBIT CAPACITY-BUILDING INITIATIVE<br>FOR TRANSPARENCY GLOBAL COORDINATION PLATFORM

# Guidance for Country Focal Points

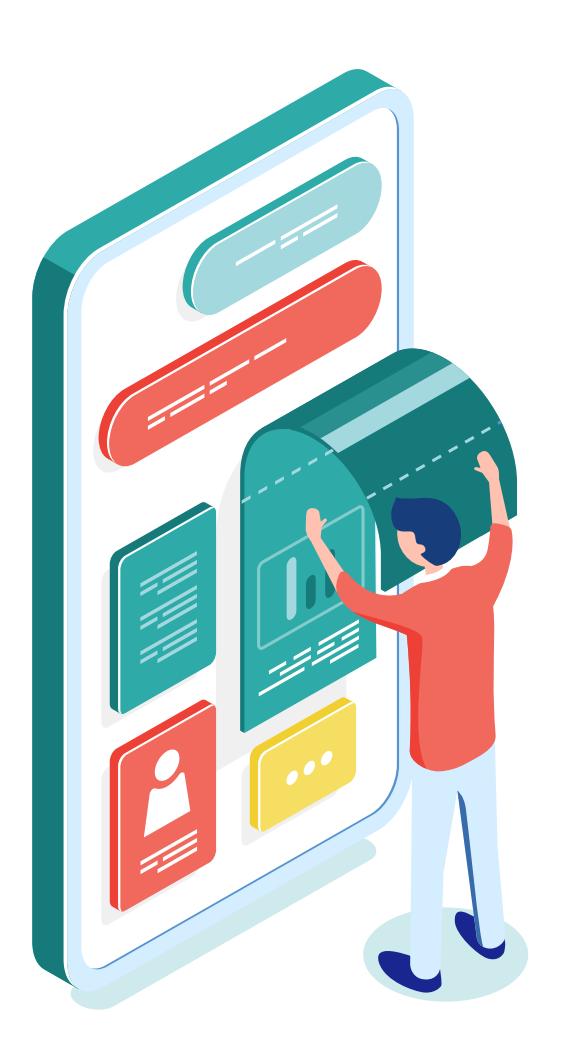

# Introduction

This guide is a step-by-step approach to updating and uploading information about your CBIT Project.

We highly recommend you to regularly visit the CBIT Global Coordination Platform and make yourself acquainted to its different functions. You can for instance browse through useful documents and guides, follow interesting events and webinars on transparency and get inspired by other CBIT Projects.

After all, we are all part of a CBIT Family!

## Content

[How to register on the CBIT Global Coordination Platform](#page-3-0) [How to update the information on your CBIT Project](#page-6-0) [Update your CBIT Project Page](#page-10-0)  [Update the CBIT Project Implementation](#page-11-0)  [Upload Project Documents](#page-14-0) [Upload Project Events](#page-15-0) [Upload Project Events - Add New Event](#page-16-0) [Upload Project Events - Add Existing Event](#page-19-0) [Add Capacity-building needs](#page-20-0) [How to download your project information](#page-21-0) [How to complete the Self-assessment Tool](#page-24-0) [Start the self-assessment tool](#page-26-0) [Results of the Self-assessment tool](#page-36-0) [Questions? Need help?](#page-37-0) [Contact us!](#page-37-0)

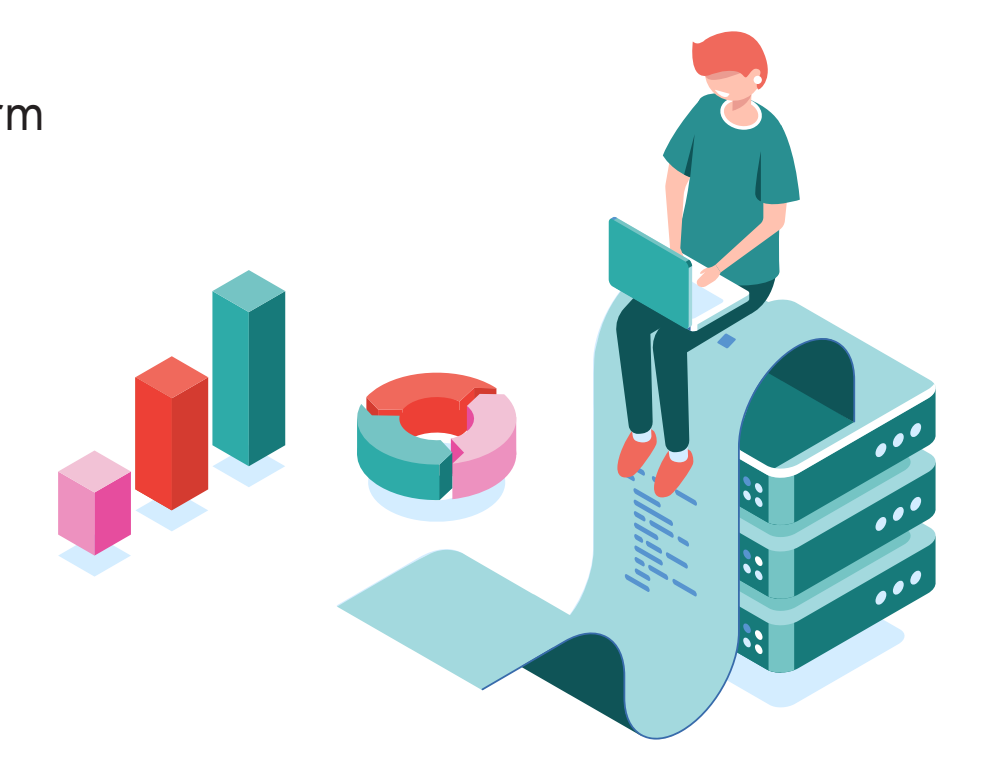

<span id="page-3-0"></span>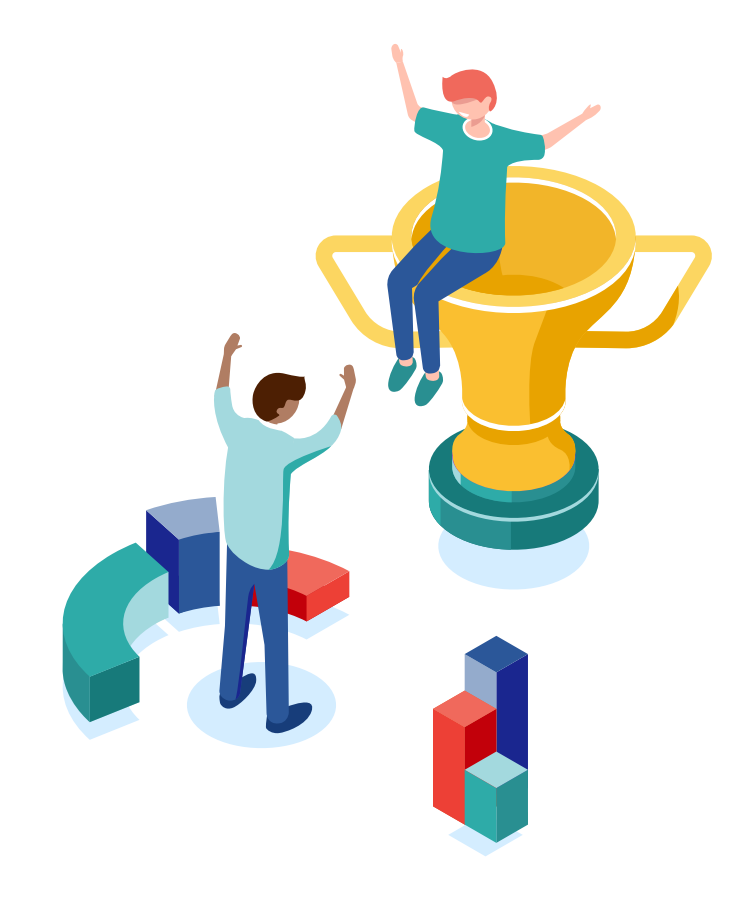

How to register on the CBIT Global Coordination Platform

## Go to the CBIT Platform website

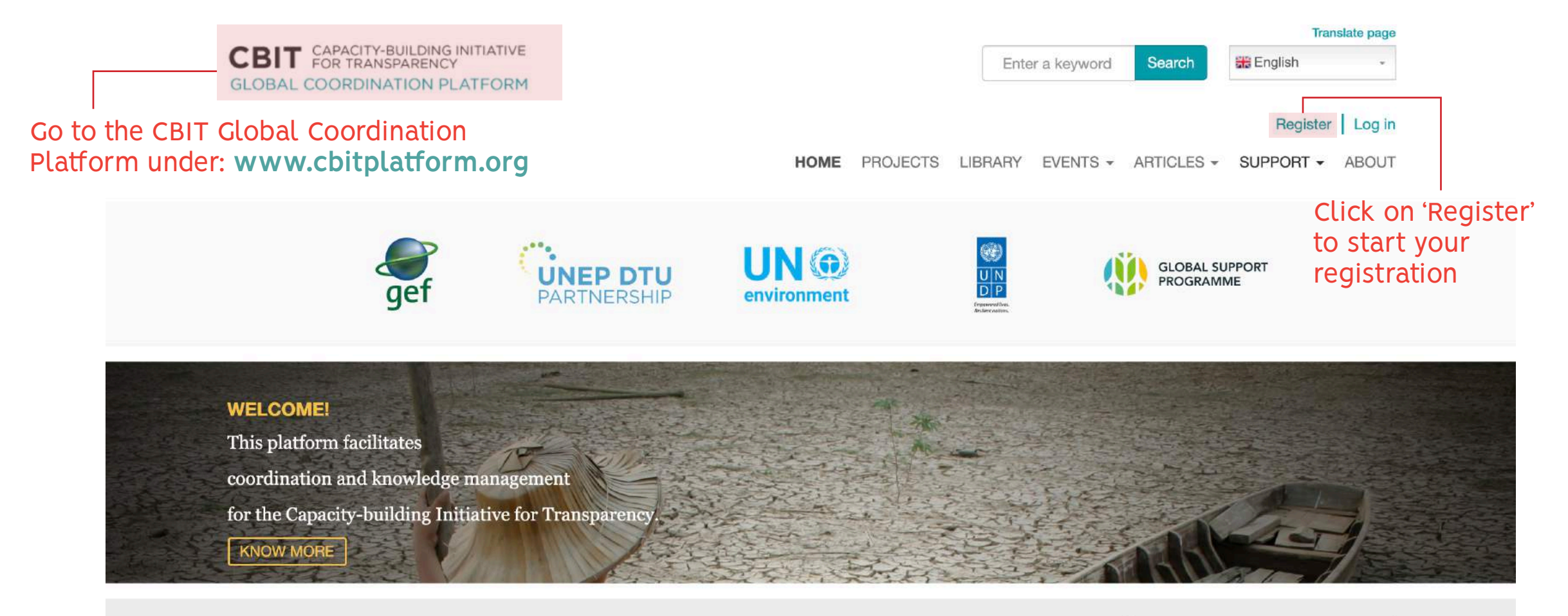

**CBIT PROJECTS** Select a country on the map or use the search

Search a country

## Enter your information

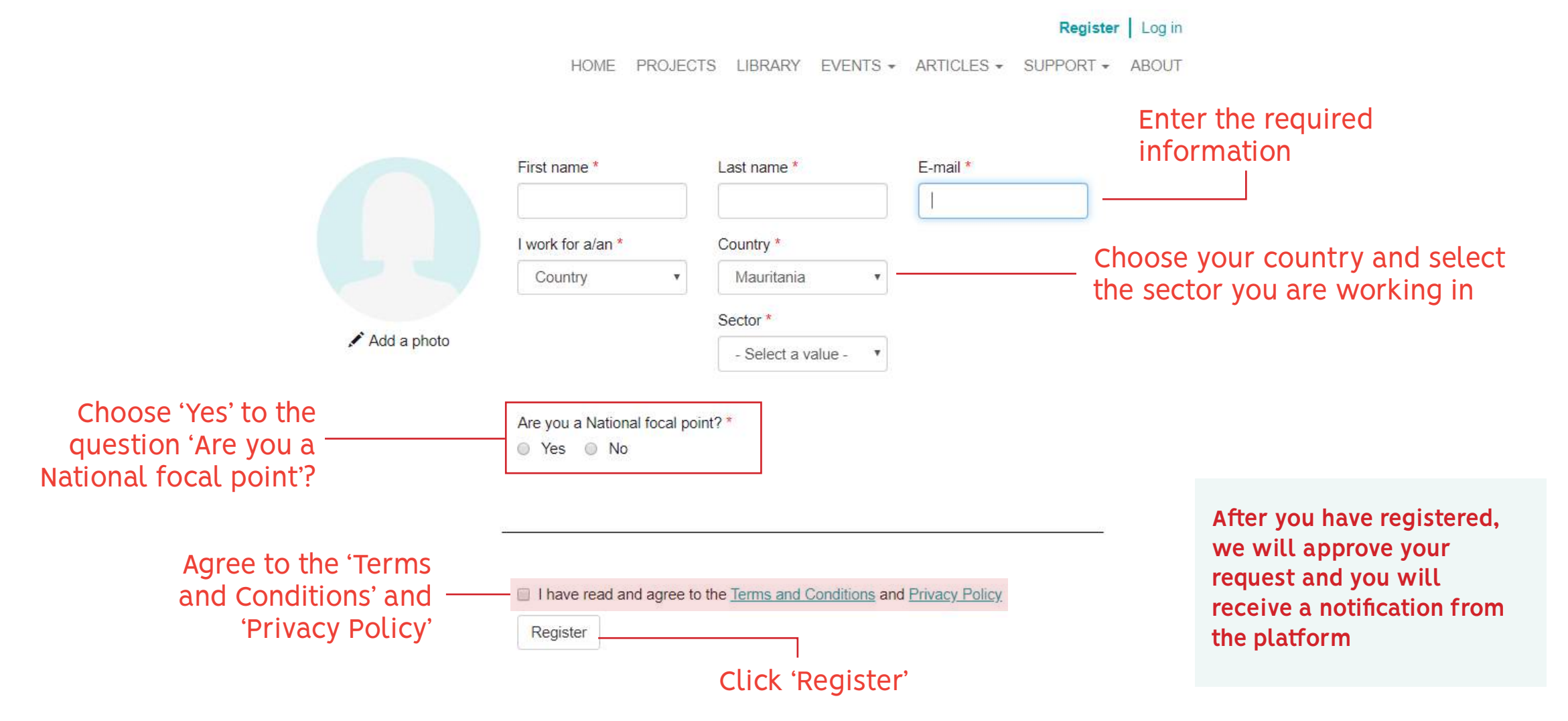

<span id="page-6-0"></span>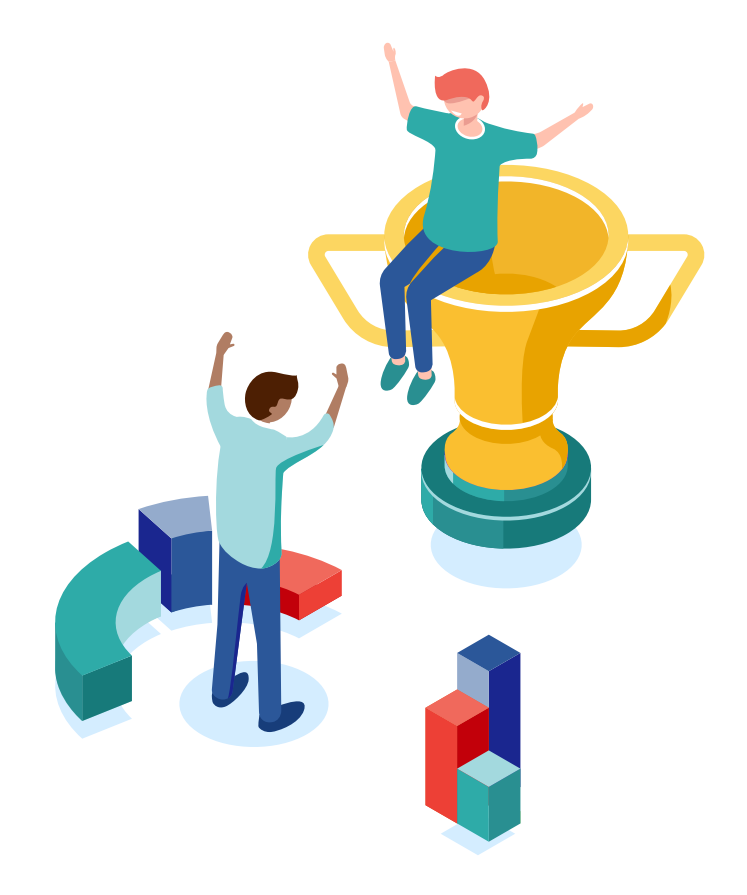

How to update the information on your CBIT Project

## Log in to your profile

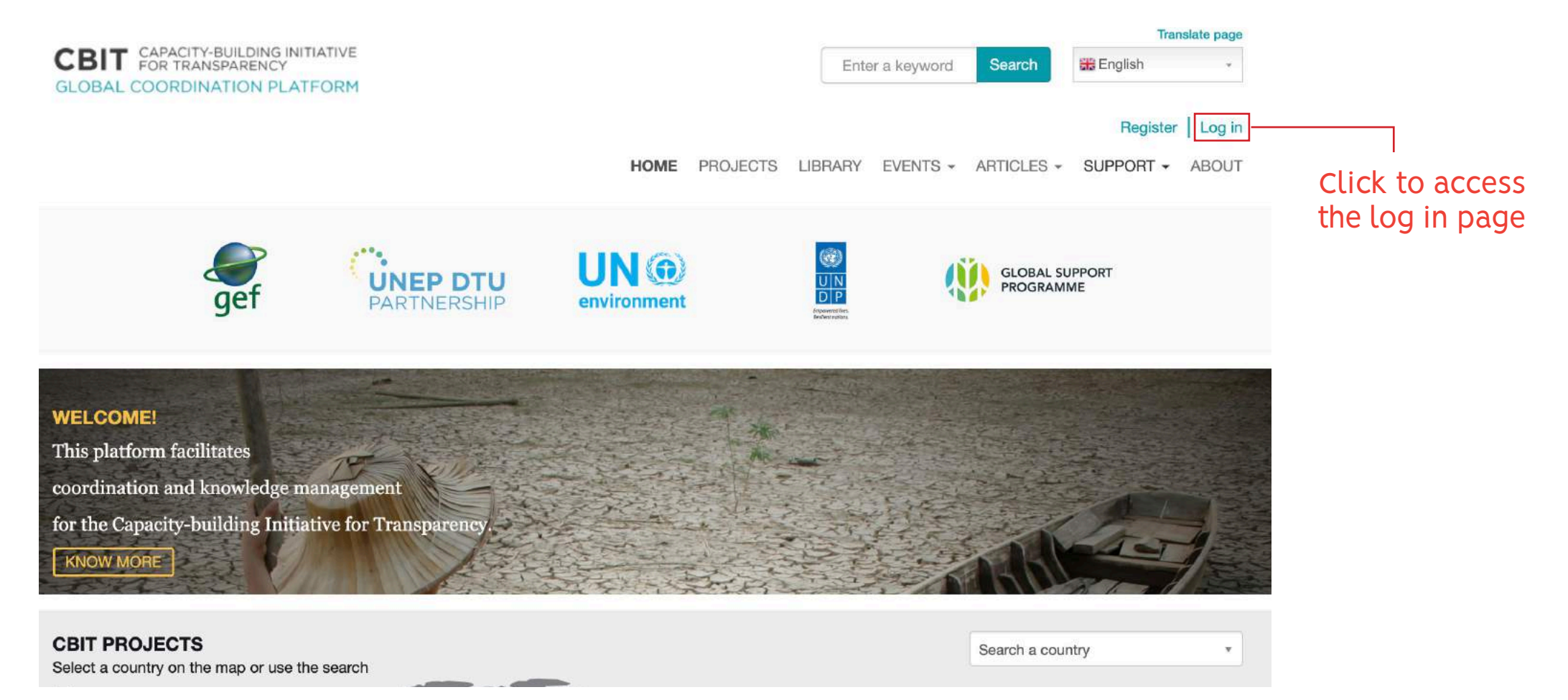

## Log in to your profile

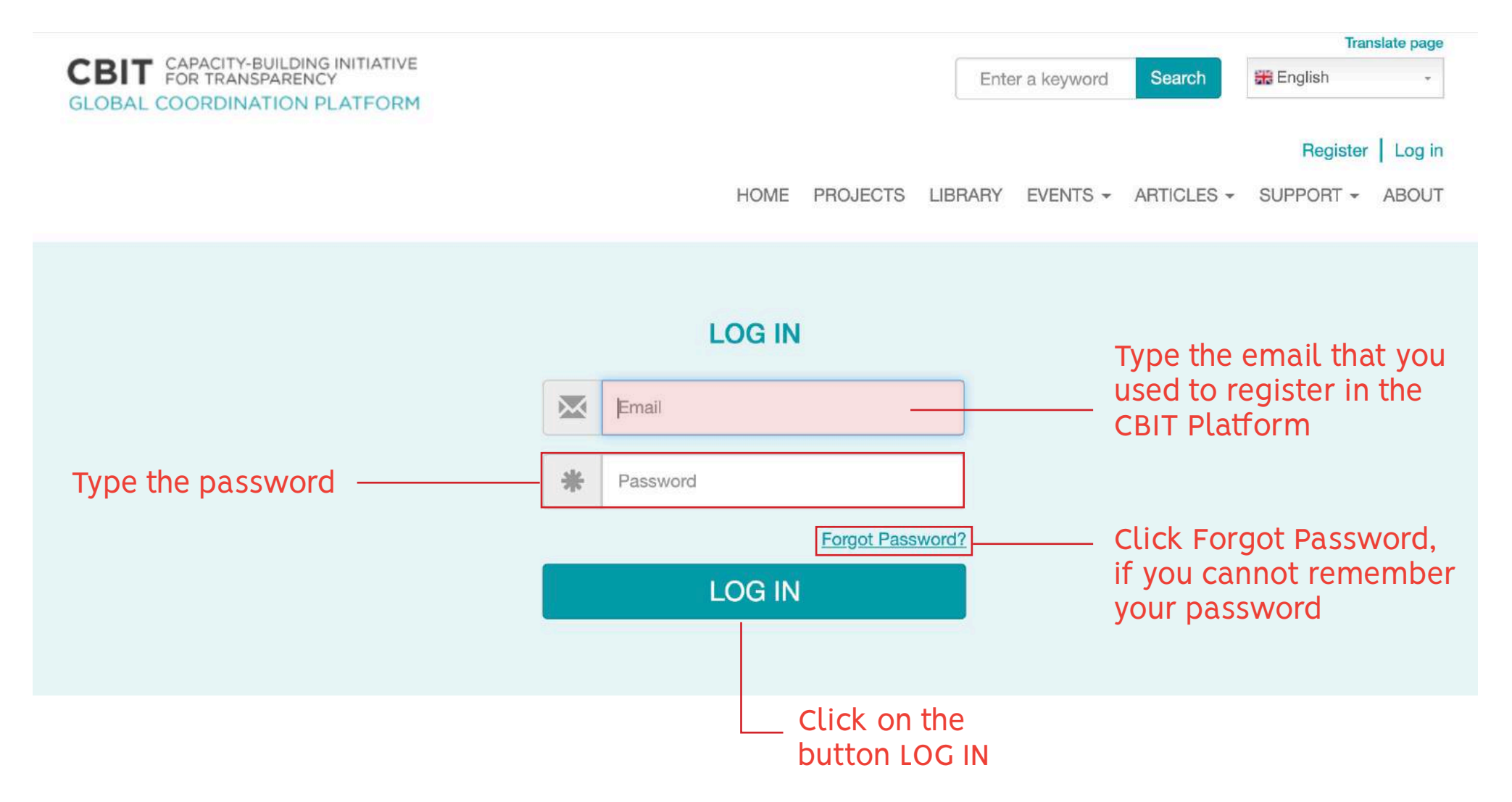

## Go to 'My Country's Projects

Project

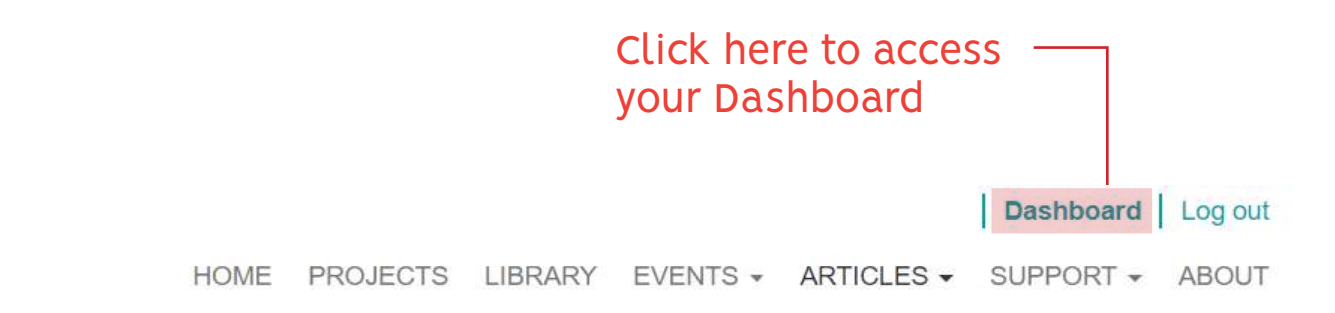

## My country's projects

MY COUNTRY

**MY PROFILE** 

#### **MY COUNTRY'S PROJECTS**

**MY DOCUMENTS** 

**MY EVENTS** 

MY RECOMMENDED **DOCUMENTS** 

SELF-ASSESSMENT TOOLS

Paris Agreement Click on 'MY COUNTRY'S PROJECTS' Click on the

Strengthening the capacity of institutions in Uganda to comply with the transparency requirements of the

button 'Edit'

**View** 

Country

Uganda

## <span id="page-10-0"></span>Update your CBIT Project Page

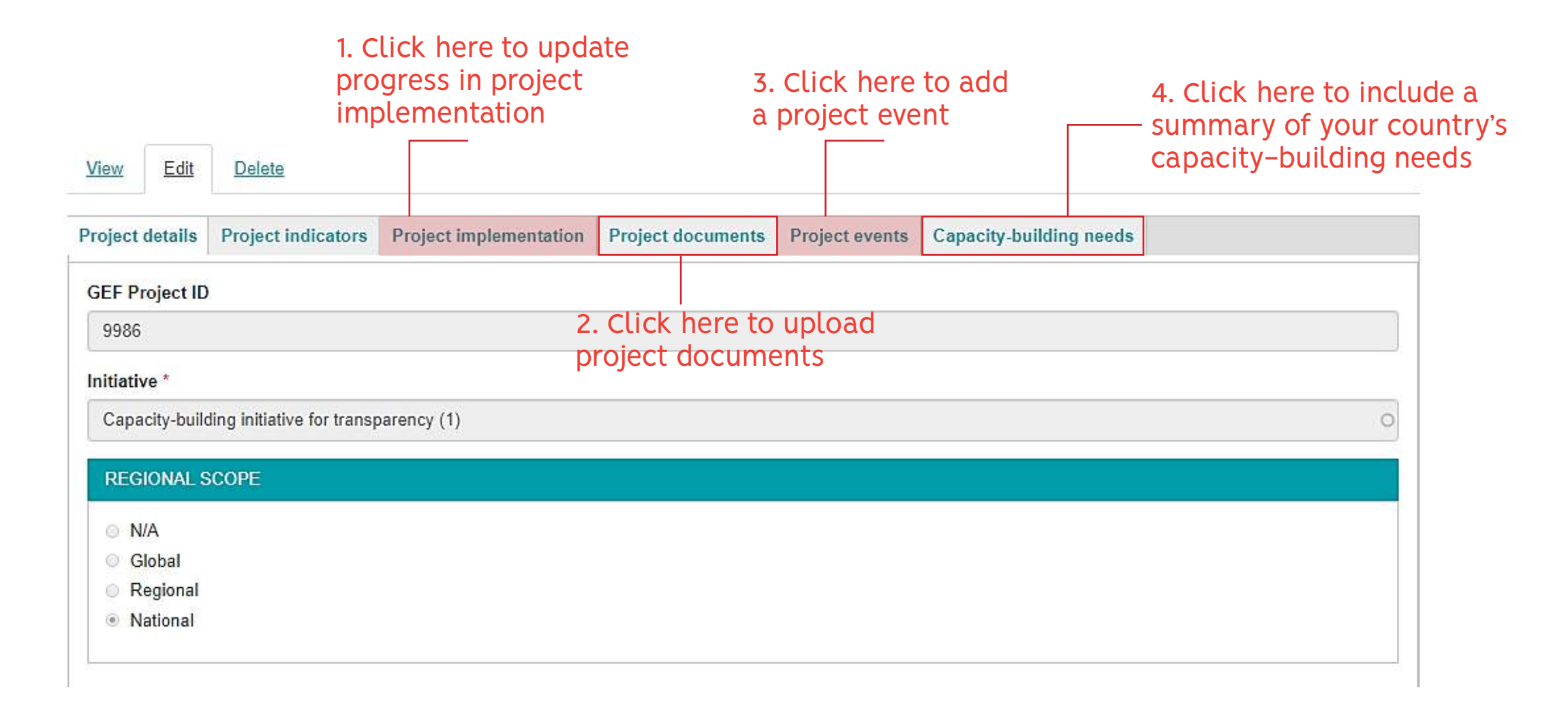

## <span id="page-11-0"></span>Update the CBIT Project Implementation

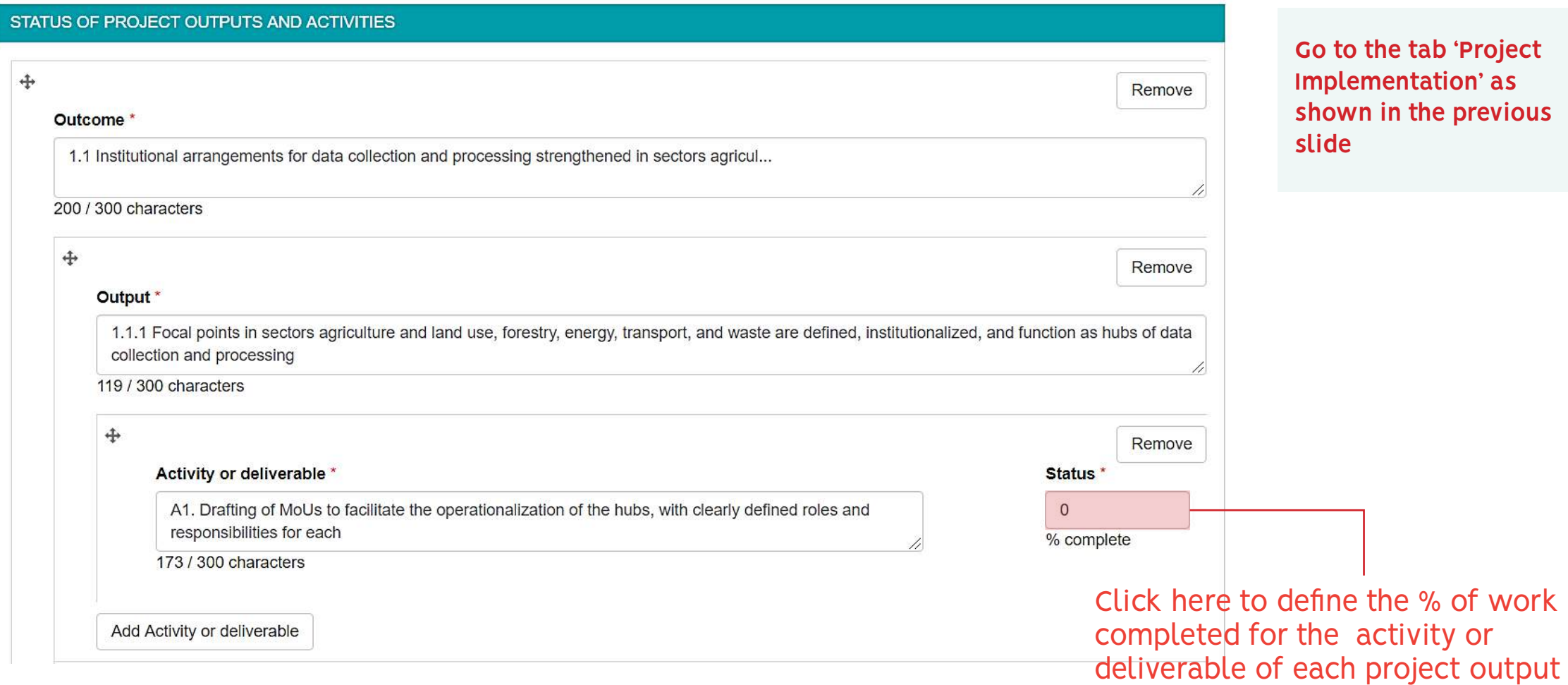

## Save your changes

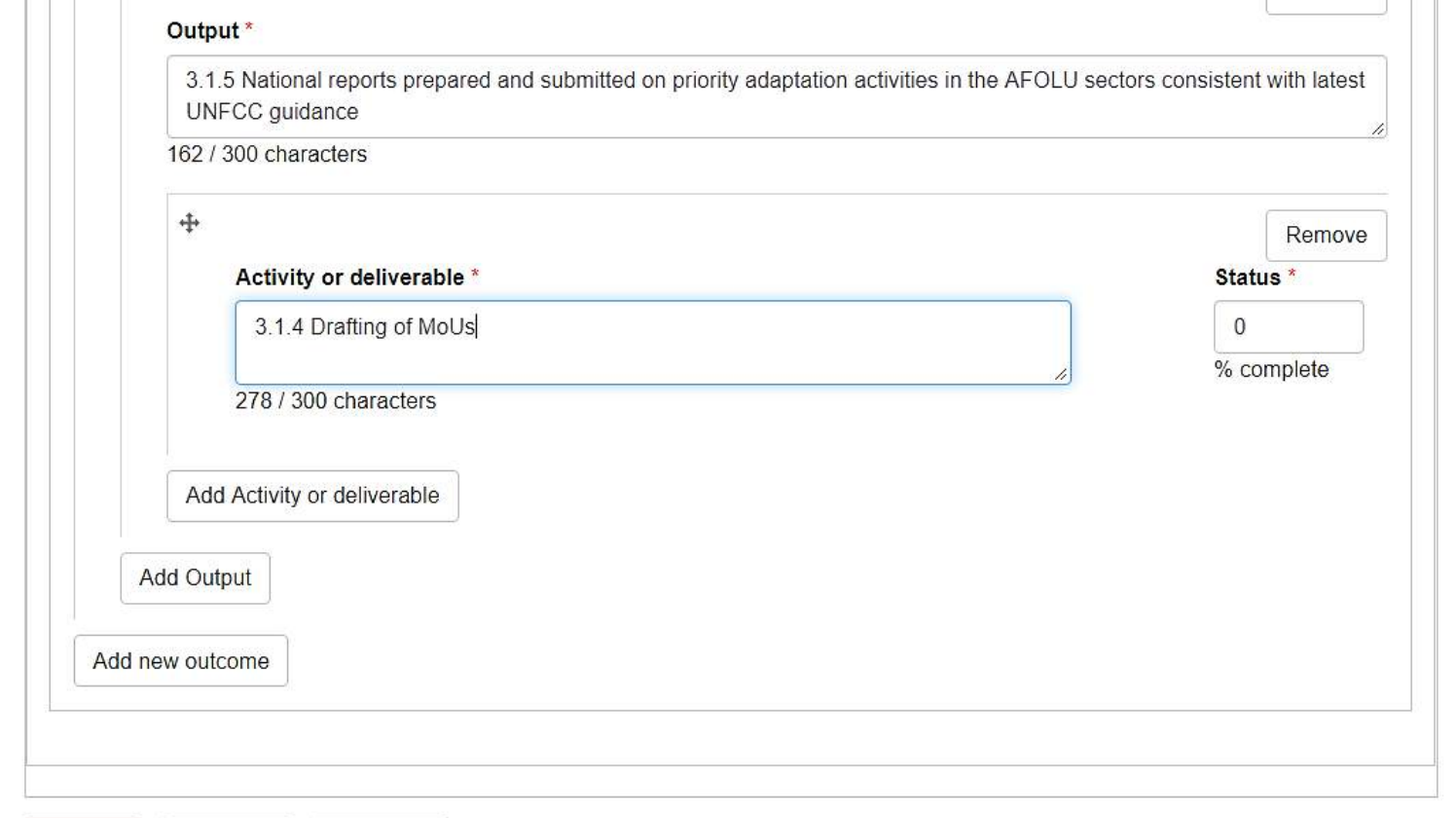

**Once you are done with updating the status of activities, scroll down to the bottom of the page to get to the Save button**

Click on the Save button to save your changes

 $\blacktriangleright$  Save

**X** Cancel

**面** Delete

## Upload Project Documents

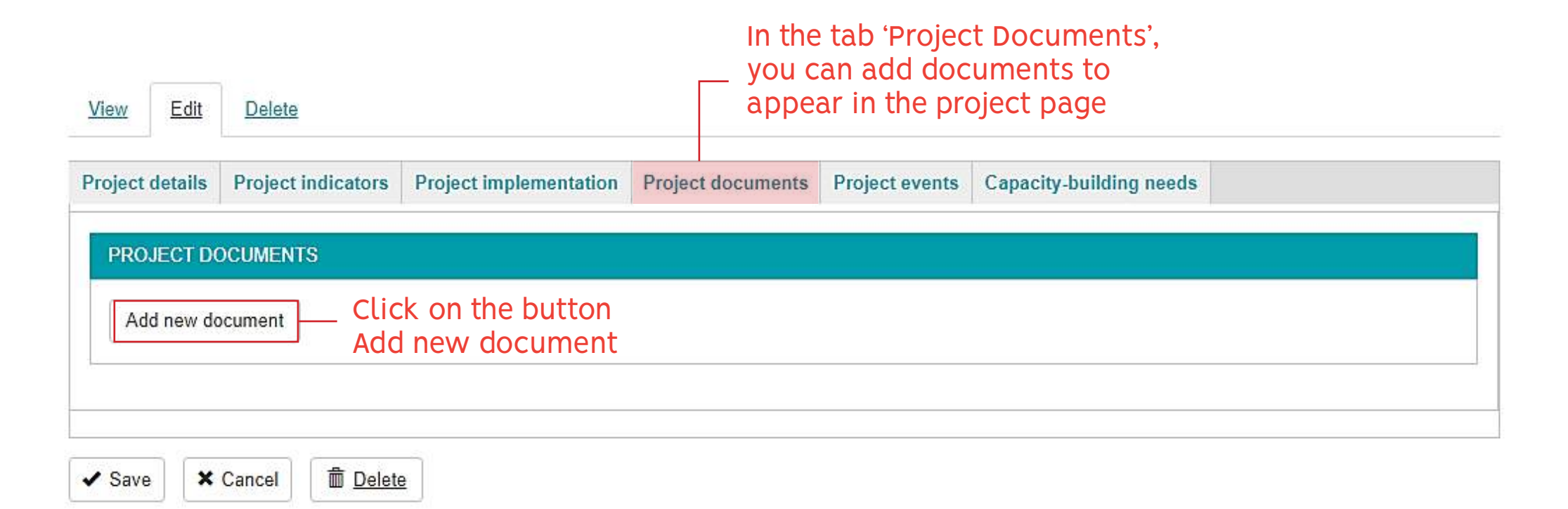

**These documents can be anything from project deliverables to workshop and outcome reports**

## Upload Project Documents

<span id="page-14-0"></span>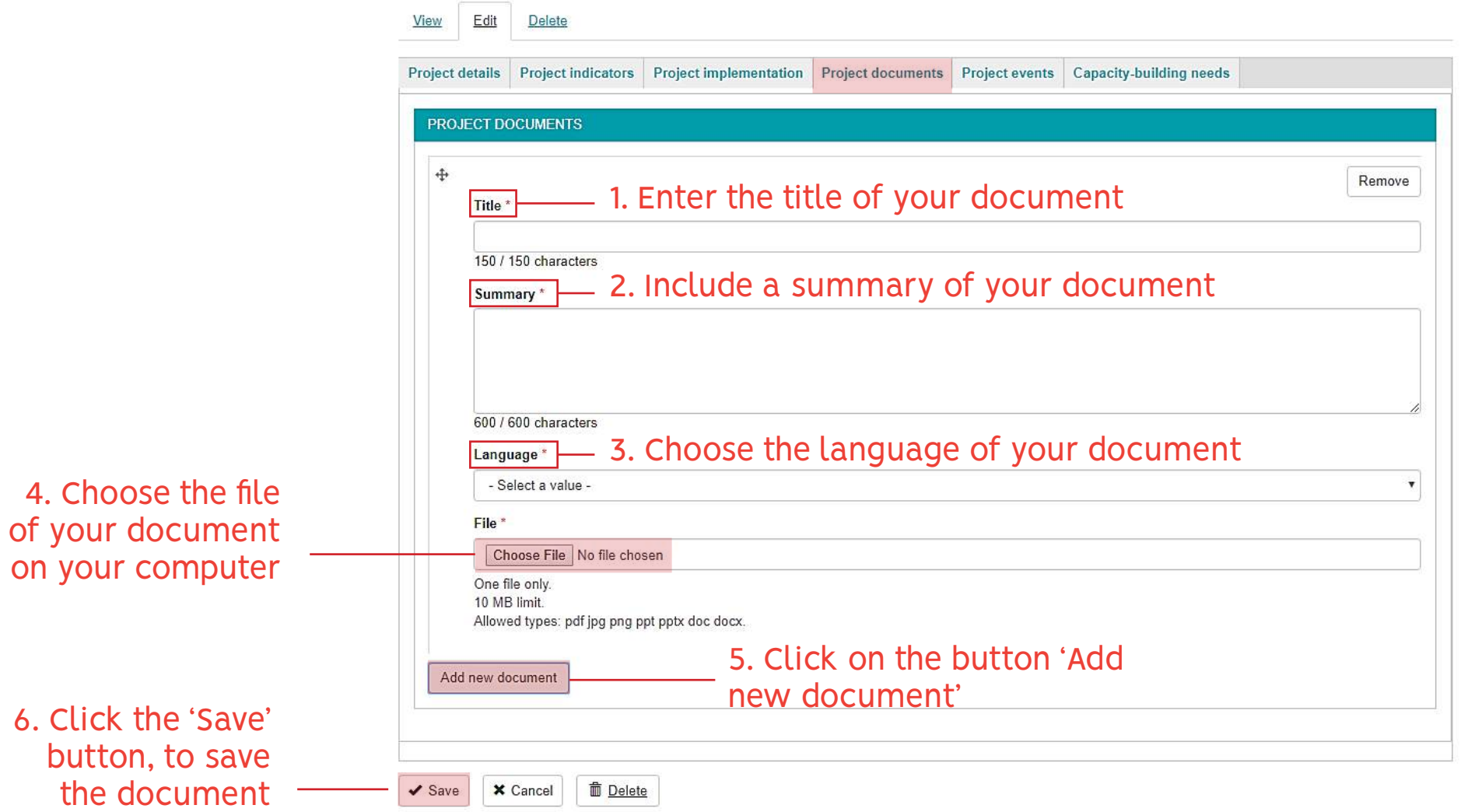

## <span id="page-15-0"></span>Upload Project Events

### In the tab 'Project events', you can add events to appear in the project page

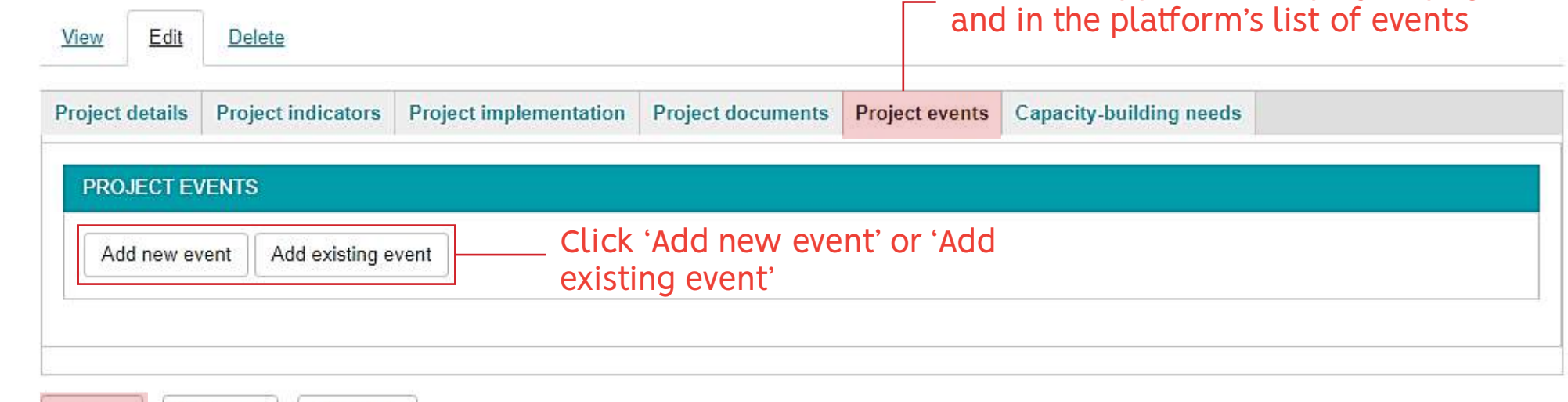

Click the 'Save' button, to save your events

**X** Cancel

 $\blacktriangleright$  Save

**面** Delete

**These events can be anything from project inception meeting to project workshops or other events the related to your CBIT project**

## <span id="page-16-0"></span>Upload Project Events - Add New Event

Edit Delete View Project details Project indicators Project implementation Project documents Project events Capacity-building needs **PROJECT EVENTS** 1. Choose the type of your **Event type** event from the list - None -Title \* 2. Enter the title of your event About this event **B**  $I \upharpoonright \mathfrak{G}$   $\uplus$   $\downarrow \equiv \downarrow \equiv \, \mid \mathfrak{H} \mid$  Format  $\sim \mid \bigcirc \mid$  Source 3. Add a description of your event 4. Add the location of your event. If the event is a Location<sup>\*</sup> webinar or webcast, enter 'Online' as location here

## Upload Project Events - Add New Event

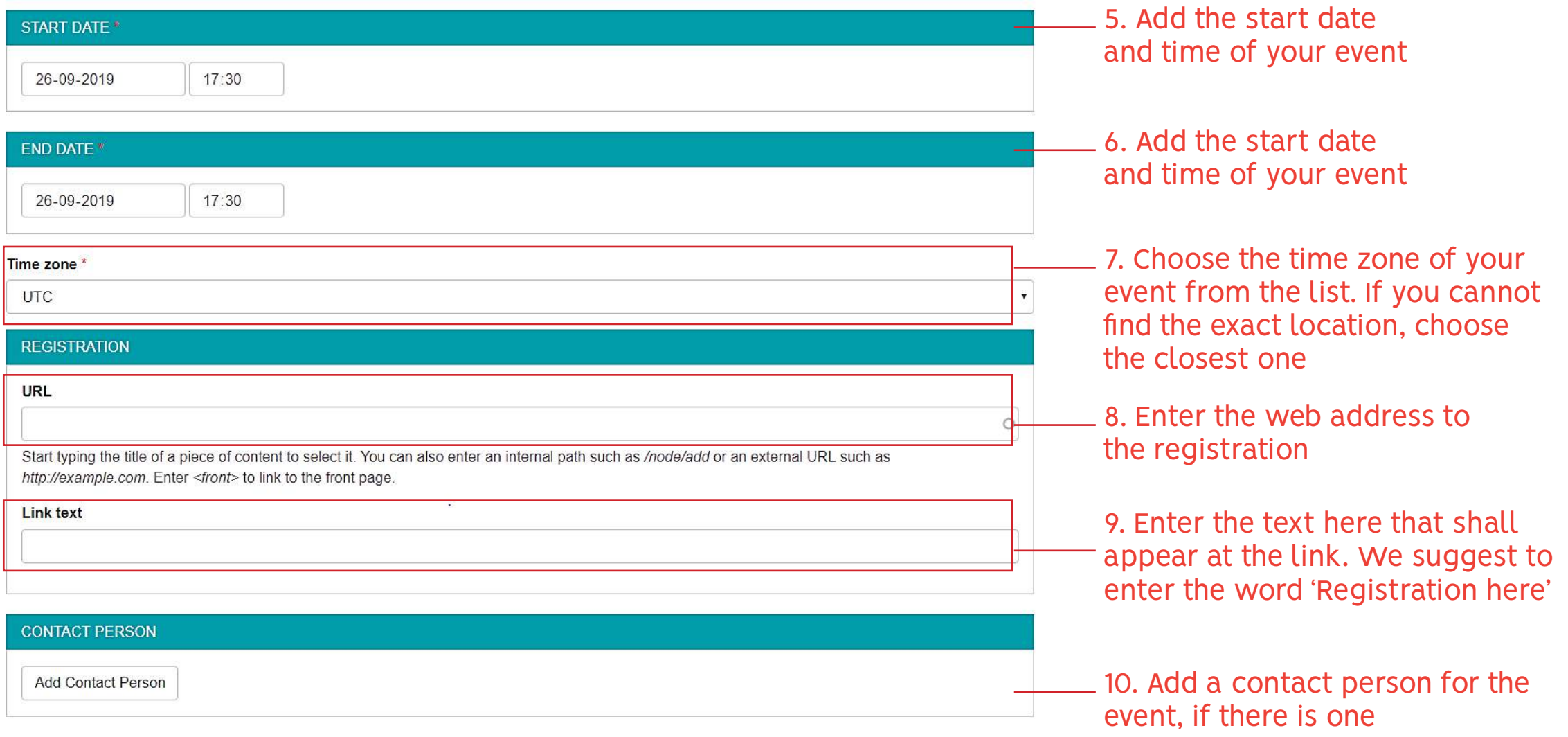

## Upload Project Events - Add New Event

**面** Delete

**×** Cancel

 $\blacktriangleright$  Save

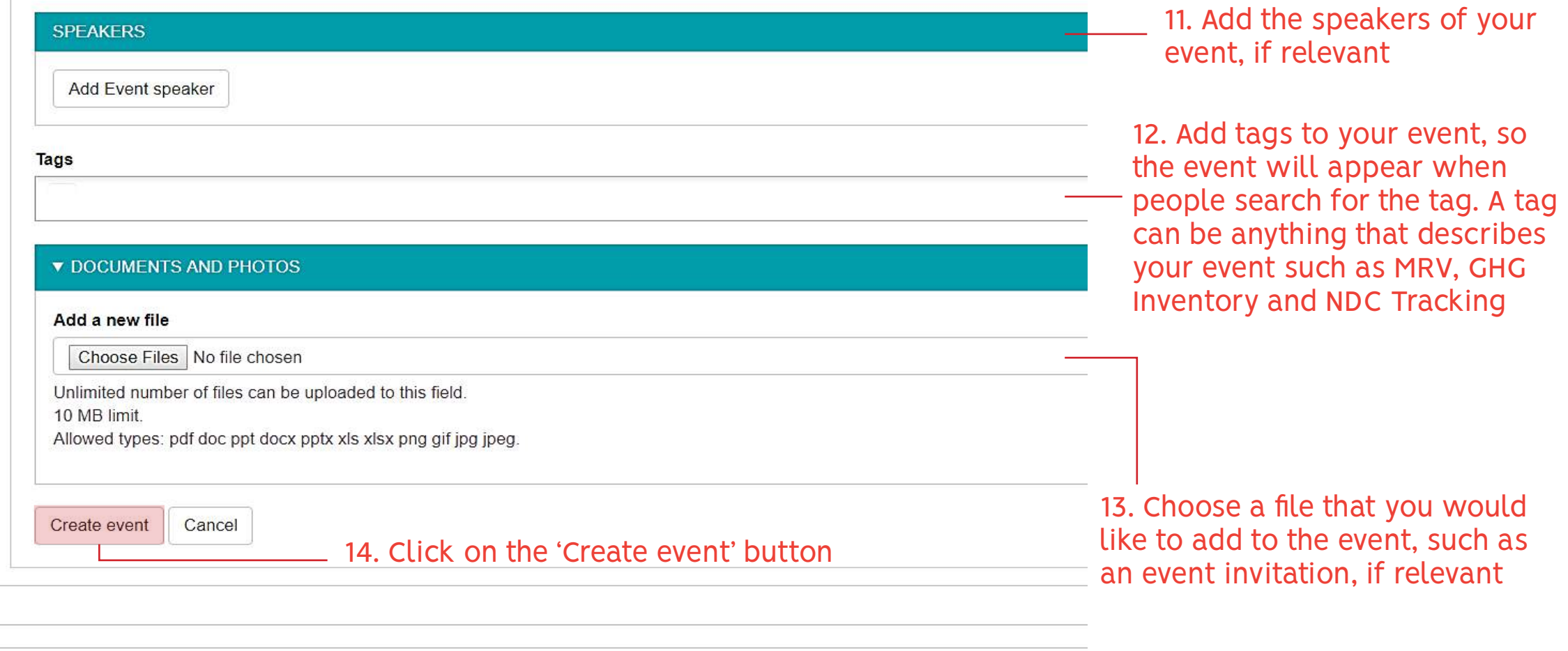

15. Click the 'Save' button to save your event

## <span id="page-19-0"></span>Upload Project Events - Add Existing Event

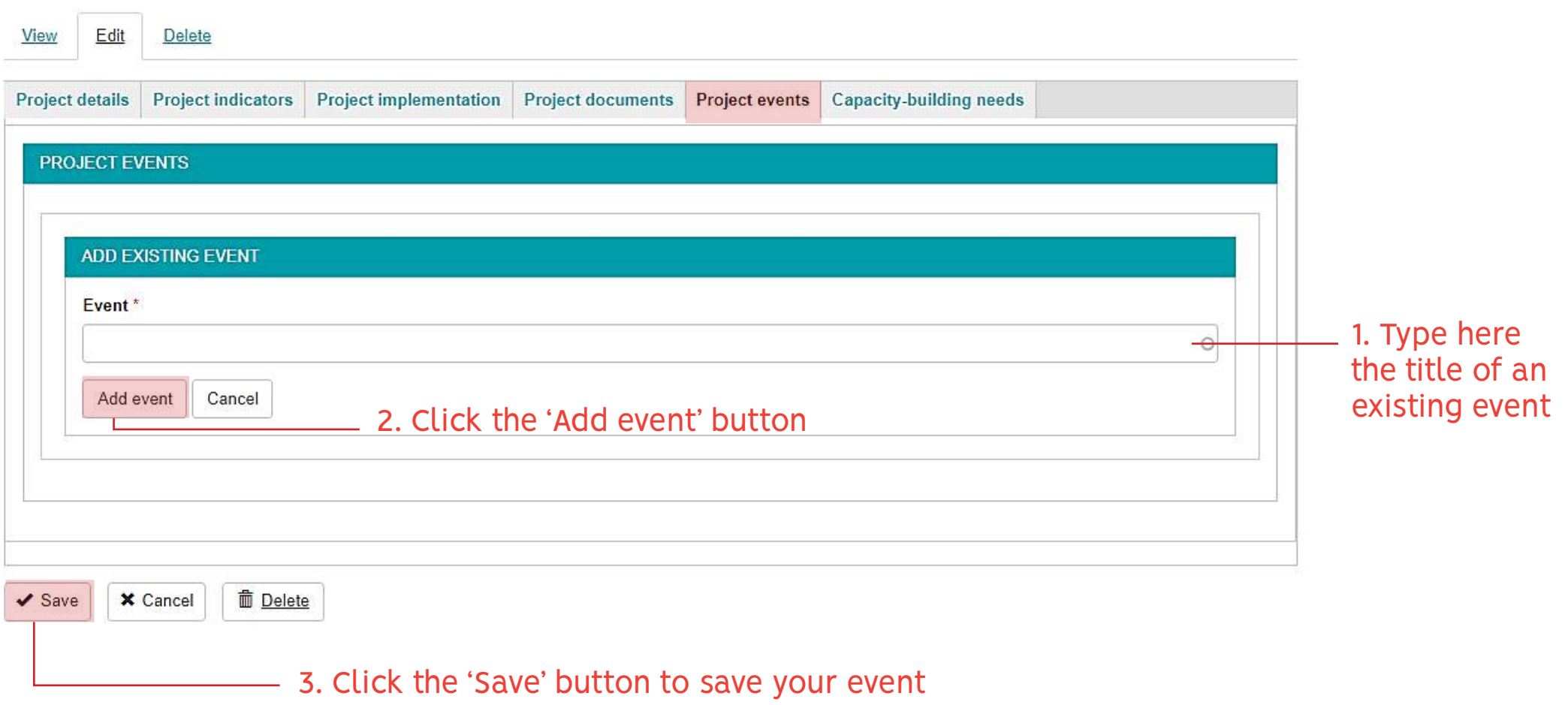

## Add Capacity-building needs

<span id="page-20-0"></span>In the tab you can add a summary of the country's Edit Delete View priorities for capacity-building Capacity-building needs **Project details Project indicators Project implementation Project documents Project events** Summary  $\cdot$  |  $\odot$  Source 1. Add here a summary of the country's priorities for capacity-building The summary can be updated at any time Write here what are the country's priorities for capacity-building **面** Delete  $\vee$  Save **×** Cancel 2. Click the 'Save' button to save your changes

<span id="page-21-0"></span>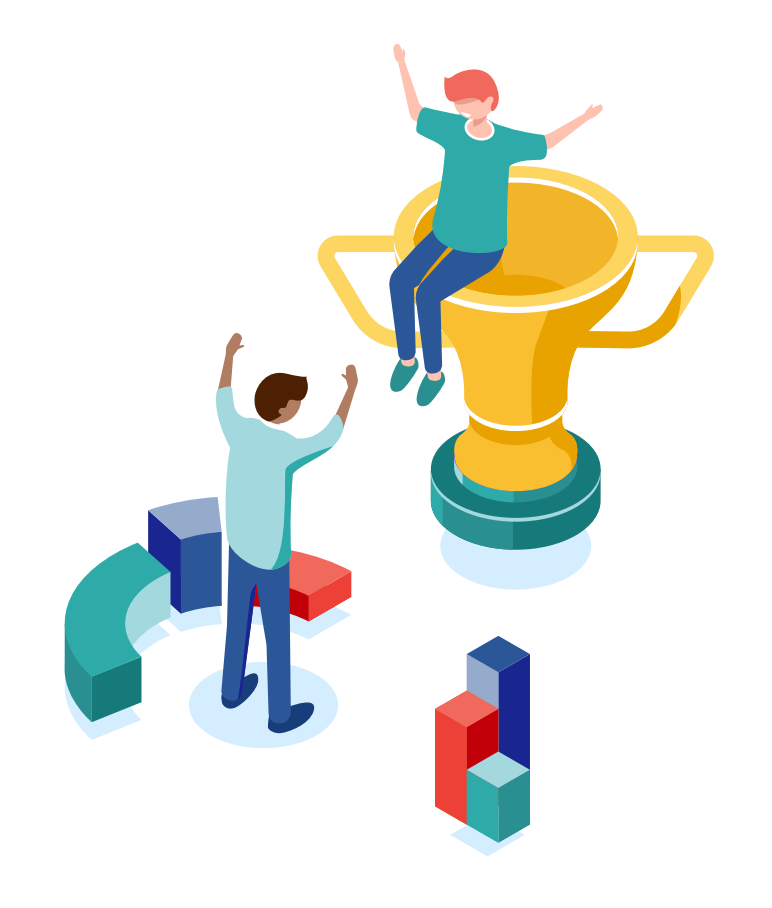

# How to download your project information

## Go to 'My Country's Projects

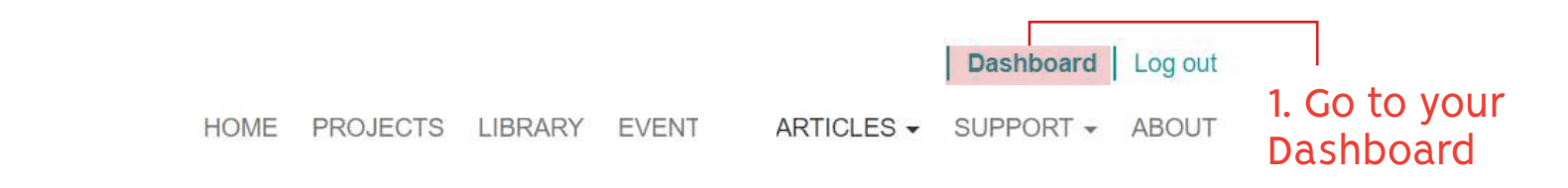

**MY PROFILE** 

**MY** 

MY

MY

MY

### My country's projects

**MY COUNTRY** 

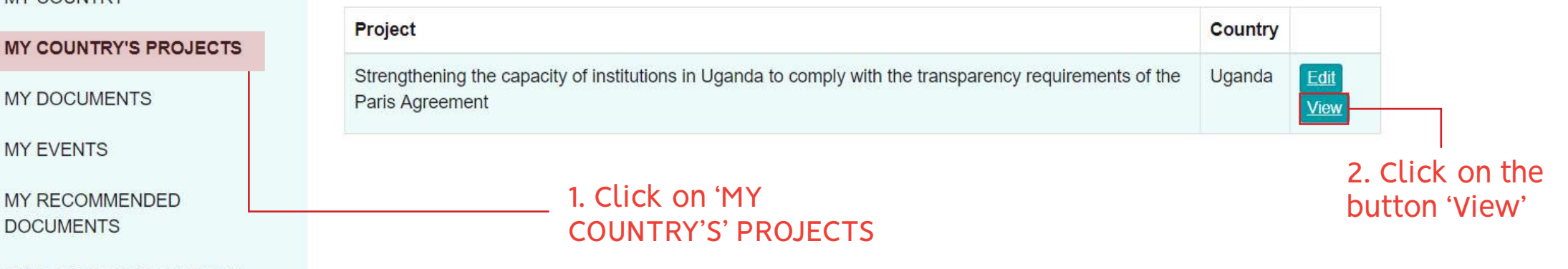

SELF-ASSESSMENT TOOLS

## Download your project information

#### PROJECTS > STRENGTHENING CAPACITY...

Delete

Strengthening capacity for monitoring environmental emissions under the Paris **Agreement in Bangladesh** 

Edit

#### $\mathbf{r}$ **DOWNLOAD**

1. Click on the button 'Download'

#### **PROJECT DETAILS \***

#### **BANGLADESH**<br>Southern Asia

#### TITLE

View

Strengthening capacity for monitoring environmental emissions under the Paris Agreement in Bangladesh

#### **OBJECTIVE**

Strengthened institutional and human capacities to meet the enhanced transparency framework requirement, and track the progress against priority actions identified in Bangladesh's NDC for agriculture, forestry and land use (AFOLU) and waste sectors

**GEF PROJECT DETAILS** 

See in GEF website

**GEF PROJECT GRANT** USD 863.242

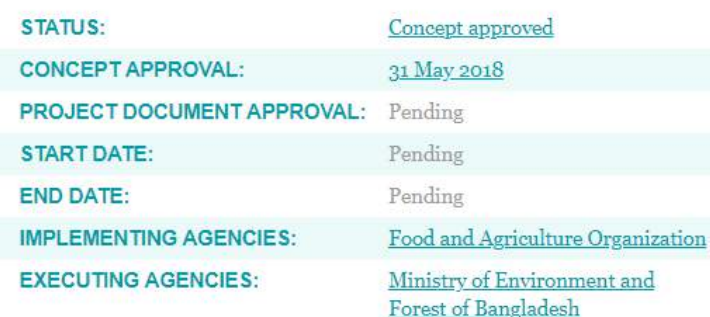

**Your project** information will then be downloaded as a PDF document, which you can share with colleagues or other **stakeholders** 

<span id="page-24-0"></span>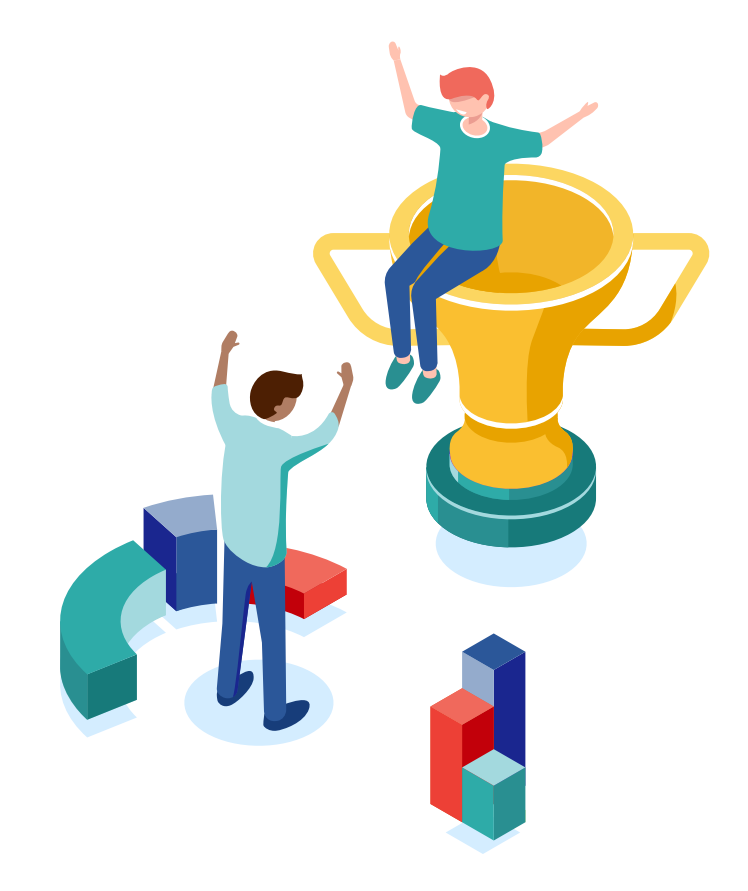

# How to complete the Self-assessment Tool

## Go to the Self-Assessment Tools

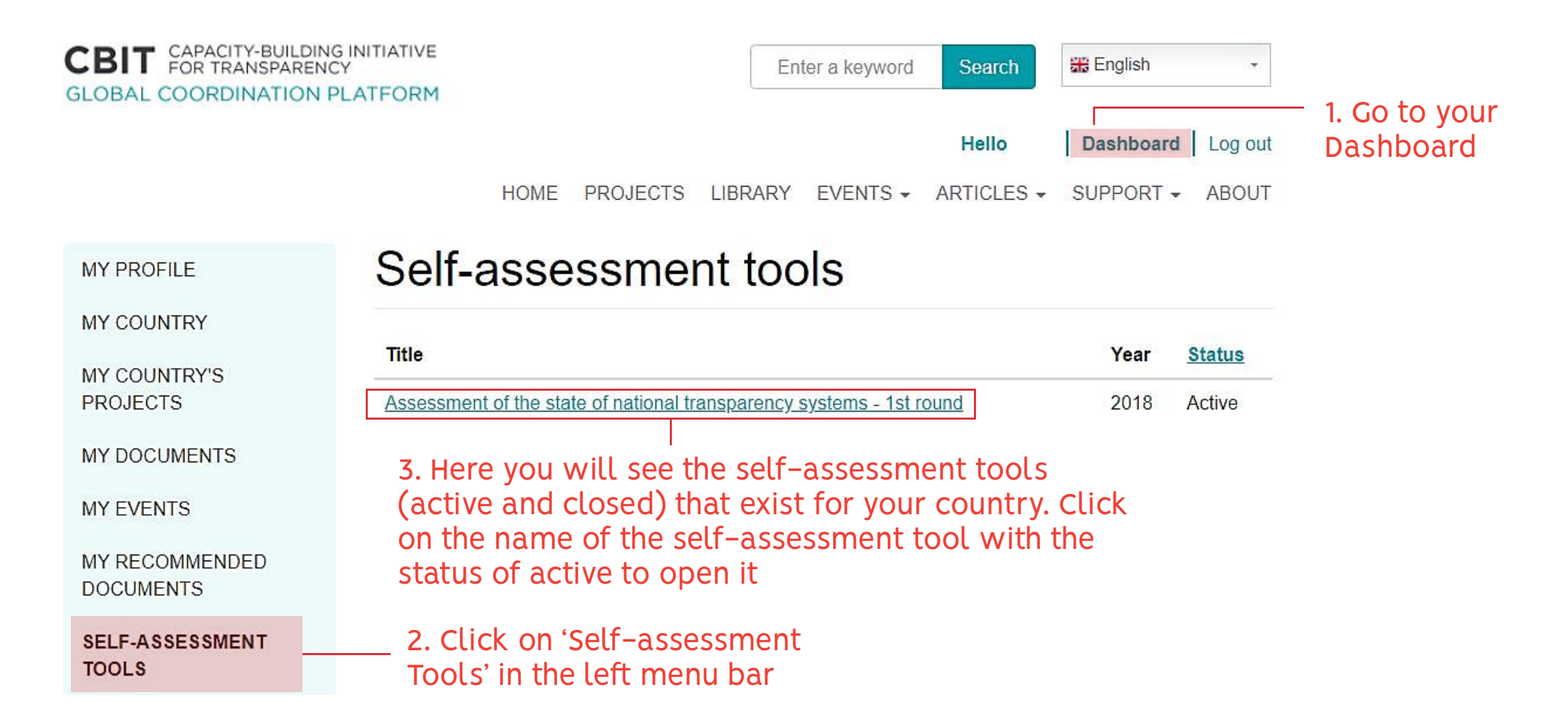

## <span id="page-26-0"></span>Start the self-assessment tool

HOME PROJECTS LIBRARY EVENTS - ARTICLES - SUPPORT - ABOUT

#### Assessment of the state of national transparency **MY PROFILE** systems - 1st round MY COUNTRY MY COUNTRY'S PROJECTS **STATUS** MY DOCUMENTS Active MY EVENTS You can delegate parts **INTRODUCTION** Actions -MY RECOMMENDED of the questionnaire **DOCUMENTS** Delegate question to other country Overview SELE-ASSESSMENT TOOLS representatives The information collected through this questionnaire will help define the state of transparency systems in your country and identify the corresponding gaps and needs. Transparency is a term used in the Paris Agreement (article 13), which establishes an enhanced transparency framework for action and support. Transparency systems are the arrangements that allow countries to meet the clarity objective of the enhanced transparency framework. The purpose of the enhanced transparency framework is to provide: a) Clarity on climate change action **Here you can see the**  b) Clarity on support provided and received **introduction to the** Within this framework, Parties to the UNFCCC are to regularly provide information on: **self-assessment tool.**  a) National greenhouse gas inventory b) Progress made in implementing and achieving Nationally Determined Contributions (NDCs) **The self-assessment tool**  c) Climate change impacts and adaptation **comprises four sections**d) Financial, technology transfer, and capacity-building support needed and received

This questionnaire has 4 sections, covering the reuired areas of the enhanced transparency framework.

## Answer the questions

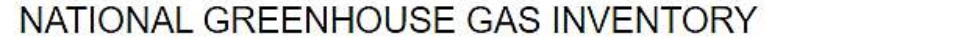

This section asks about the arrangements for inventory activities, data collection activities, and methodologies used in the inventory.

Part A: Questions about the institution with overall responsibility for national **GHG inventory.** 

1. Regarding the existence of an institution with overall responsibility for the preparation of the national GHG inventory, how do you describe the current situation?

◎ There is an institution or entity that coordinates the planning and implementation of inventory.

O No institution or entity exists to coordinate the planning and implementation of inventory.

O Other. Please explain.

Please explain your choice of "Other".

2. Does the institution with overall responsibility for the preparation of the national GHG inventory have previous experience with coordinating and implementing national GHG inventory activities?

◎ No previous experience

C Less than 1 year of experience

● 1 to 3 years of experience

© 4 to 5 years of experience

More than 5 years of experience

Actions -

You do not need to answer all questions at once. You can answer a few questions and save your progress made

1. Choose the answer that applies best to your country

2. If you choose 'Other', give an explanation here. Try to be as detailed as possible

NATIONAL GREENHOUSE GAS INVENTORY

This section asks about the arrangements for inventory activities, data collection activities, and methodologies used in the inventory.

Part A: Questions about the institution with overall responsibility for national **GHG** inventory.

1. Regarding the existence of an institution with overall responsibility for the preparation of the national GHG inventory, how do you describe the current situation?

There is an institution or entity that coordinates the planning and implementation of inventory.

- No institution or entity exists to coordinate the planning and implementation of inventory.
- Other. Please explain.

Please explain your choice of "Other".

Actions + Delegate question

3. If you want to delegate questions to country representative, click on the 'Actions' button and then click 'Delegate questions'

**You can delegate parts or the entire self-assessment tool to other country representatives Please note that they must be registered as country representative on the CBIT Platform** 

**It is possible to delegate parts of the self-assessment to more than one country representative**

HOME FVENTS - ARTICLES - SUPPORT - ABOUT PROJECTS **LIBRARY** 

#### **MY PROFILE**

MY COUNTRY

MY COUNTRY'S PROJECTS

**MY DOCUMENTS** 

**MY EVENTS** 

MY RECOMMENDED **DOCUMENTS** 

**SELF-ASSESSMENT TOOLS** 

## DELEGATE GROUP OF QUESTIONS

### National greenhouse gas inventory

Type the name of the country representatives that you would like to delegate the questions to

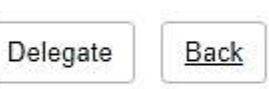

4. Put the cursor here and start writing. The names of the country representatives registered for your country will appear in a list (next slide). If no country representatives are registered, no names will appear.

**CBIT** CAPACITY-BUILDING INITIATIVE **GLOBAL COORDINATION PLATFORM** 

**SIZE III** Hello Mary! | DASHBOARD | LOG OUT HOME PROJECTS KNOWLEDGE CORNER + EVENTS ABOUT

**MY PROFILE** 

MY COUNTRY

MY COUNTRY PROJECTS

MY KNOWLEDGE RESOURCES

**MY EVENTS** 

SELF-ASSESSMENT QUESTIONNAIRE

RECOMMENDED RESOURCES

# **DELEGATE GROUP OF QUESTIONS**

SAQS > ASSESSMENT OF THE STATE... > COSTA RICA > DELEGATE QUESTION

#### Introduction

Type the name of the country representatives that you would like to delegate the questions to

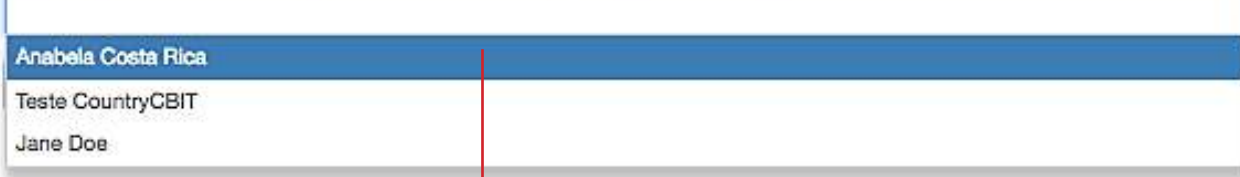

5. Choose from the list of country representatives registered for your country

**CBIT** CAPACITY-BUILDING INITIATIVE **GLOBAL COORDINATION PLATFORM** 

**DASHBOARD** LOG OUT Hello Mary!

PROJECTS KNOWLEDGE CORNER - EVENTS ABOUT **HOME** 

**MY PROFILE** 

MY COUNTRY

MY COUNTRY PROJECTS

MY KNOWLEDGE RESOURCES

**MY EVENTS** 

**SELF-ASSESSMENT QUESTIONNAIRE** 

RECOMMENDED RESOURCES

SAQS > ASSESSMENT OF THE STATE... > COSTA RICA > DELEGATE QUESTION

### **DELEGATE GROUP OF QUESTIONS** Introduction

Type the name of the country representatives that you would like to delegate the questions to

Jane Doe x

Delegate Back

> 6. Click the button 'Delegate' once you have chosen your country representative

PROJECTS KNOWLEDGE CORNER + EVENTS ABOUT HOME

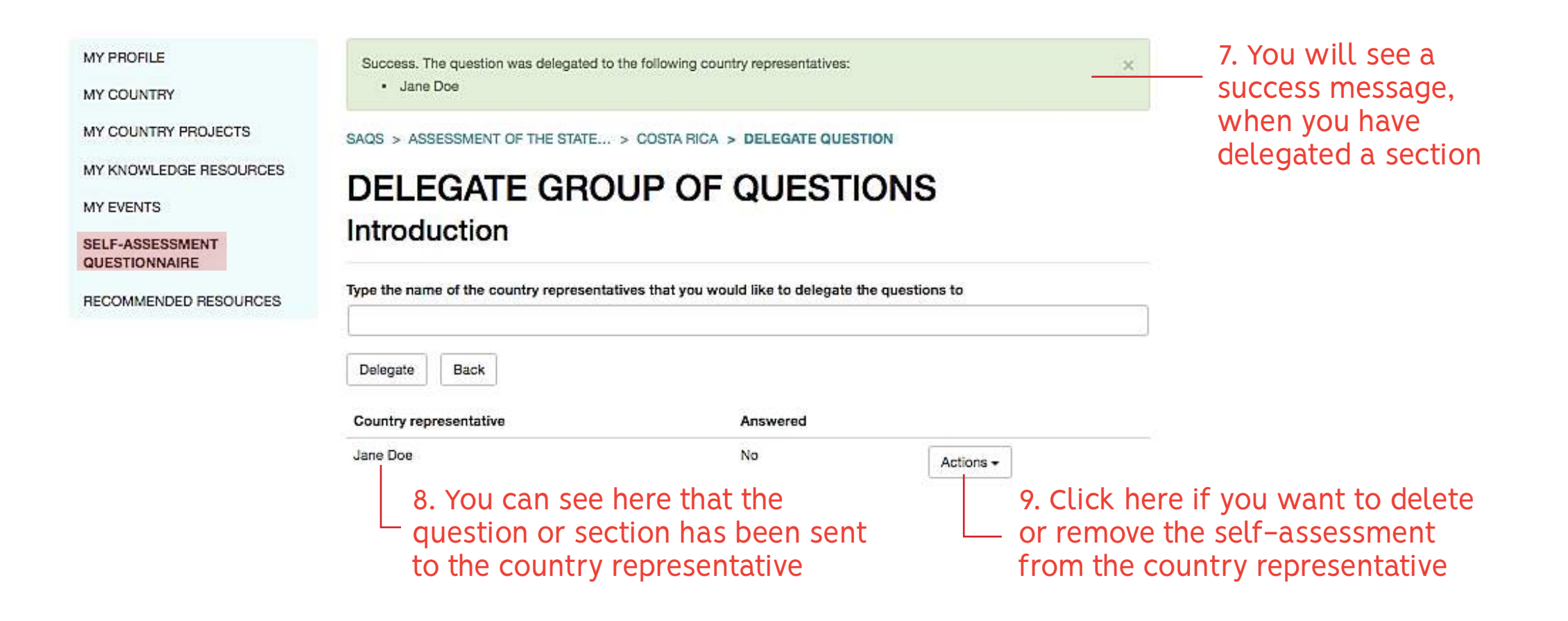

HOME PROJECTS KNOWLEDGE CORNER + EVENTS ABOUT

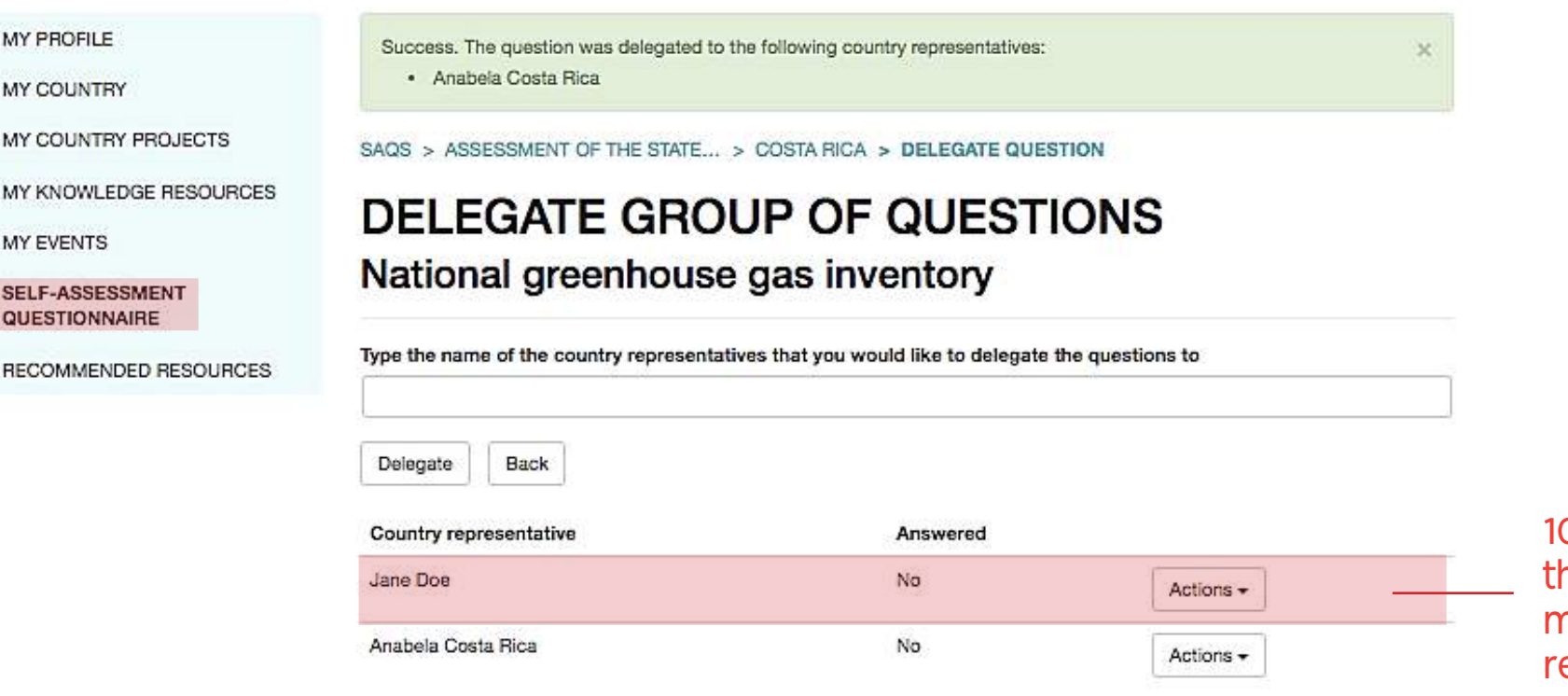

0. You can delegate he same section to more than one country epresentative

## Save or submit your answers

19. Is there a need for optimization of procedures to report support received?\*

◎ Not at all

◎ To a small extent

◎ To some extent

◎ To a moderate extent

◎ To a great extent

O Other. Please explain.

Please explain you choice of "Other".

**To save your answers, you have to scroll down to the end of the questionnaire**

**You can answer a few questions and come back later to continue or finish the questionnaire**

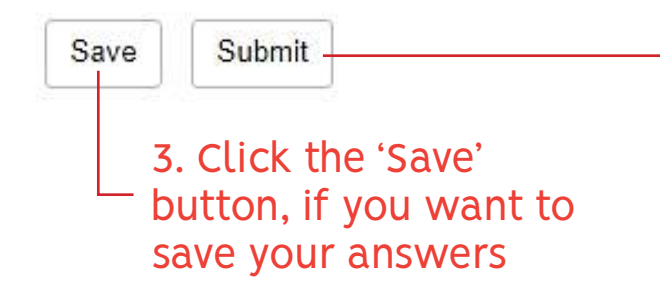

4. Click the 'Submit' button only when you have answered all questions and want to send your answers for analysis

## Confirmation of your saved/submitted questionnaire

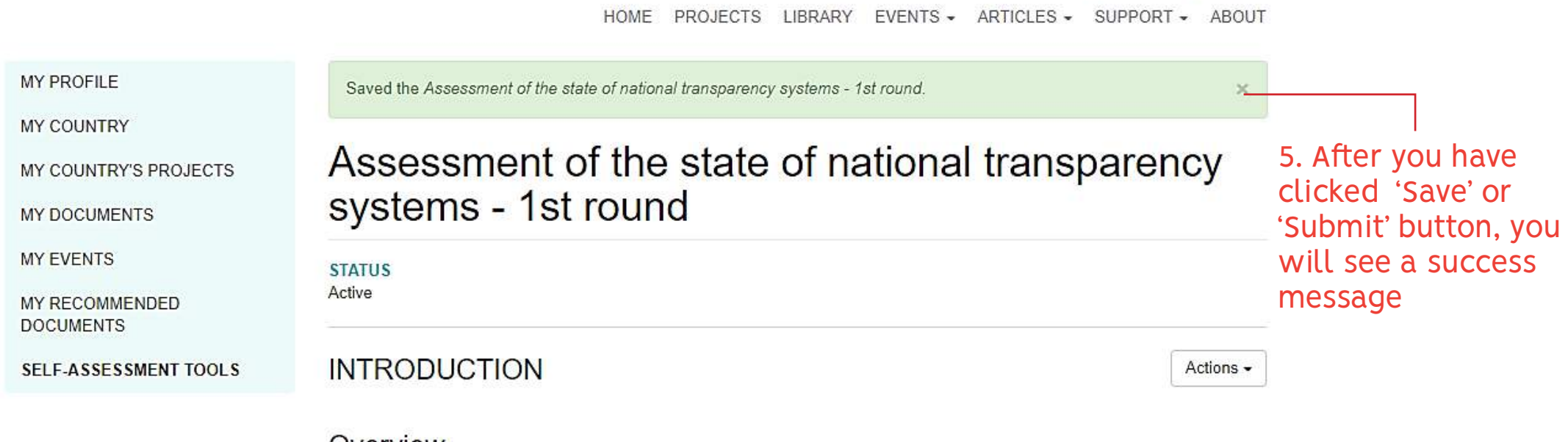

#### Overview

The information collected through this questionnaire will help define the state of transparency systems in your country and identify the corresponding gaps and needs.

Transparency is a term used in the Paris Agreement (article 13), which establishes an enhanced transparency framework for action and support. Transparency systems are the arrangements that allow countries to meet the clarity objective of the enhanced transparency framework.

## <span id="page-36-0"></span>Results of self-assessment tool

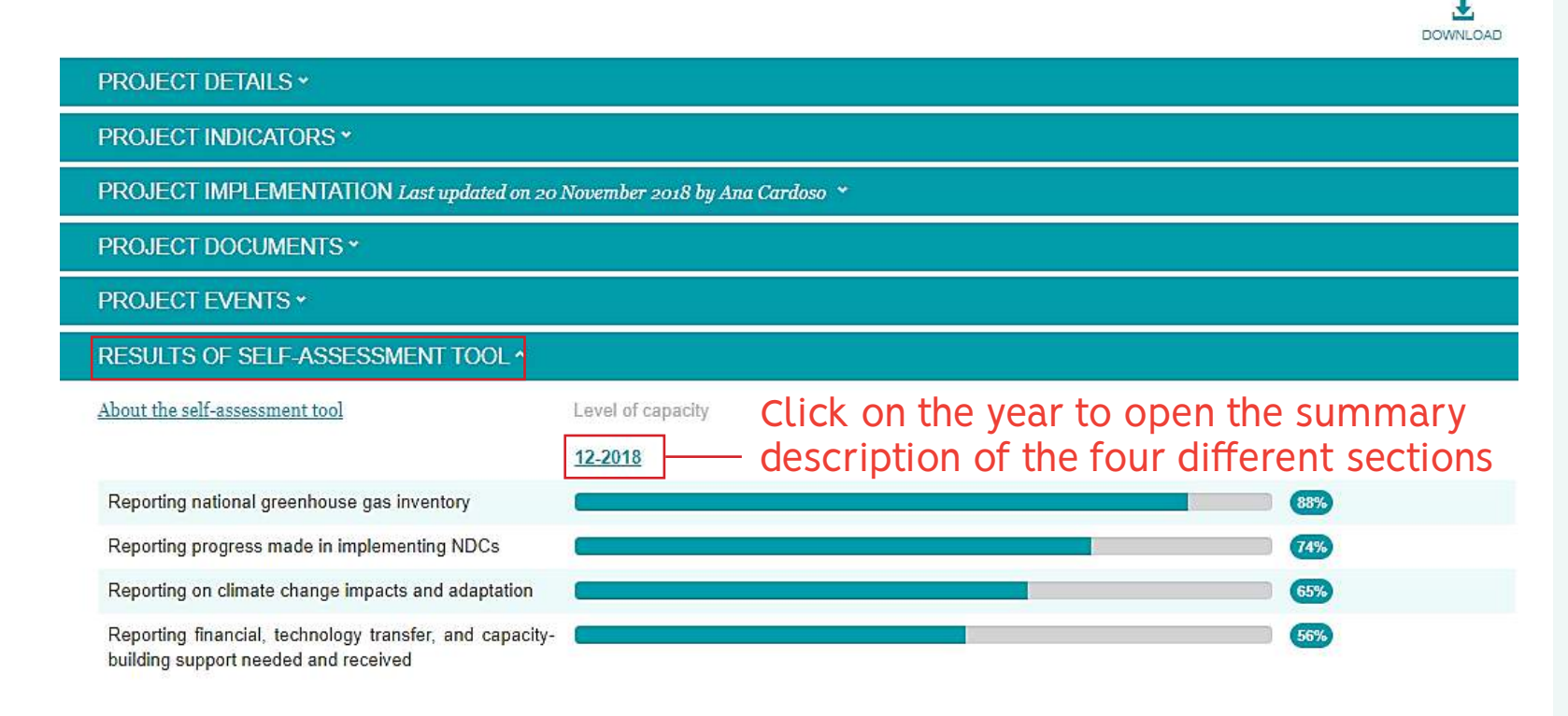

**After you have completed the self-assessment tool, the CBIT Global Coordination Team will analyse the results and discuss them with you to make sure that the analysis properly reflects the situation in the country with regard to the capacities for transparency** 

**After the discussion, we will upload the results to the page of your CBIT project and you can see them under Results of the Self-assessment tool**

#### **COUNTRY INFORMATION ~**

OTHER TRANSPARENCY INITIATIVES IN THE COUNTRY \*

# <span id="page-37-0"></span>Questions? Need help? Contact us!

Our general CBIT email cbitplatform@man.dtu.dk

Ana Cardoso anacar@dtu.dk

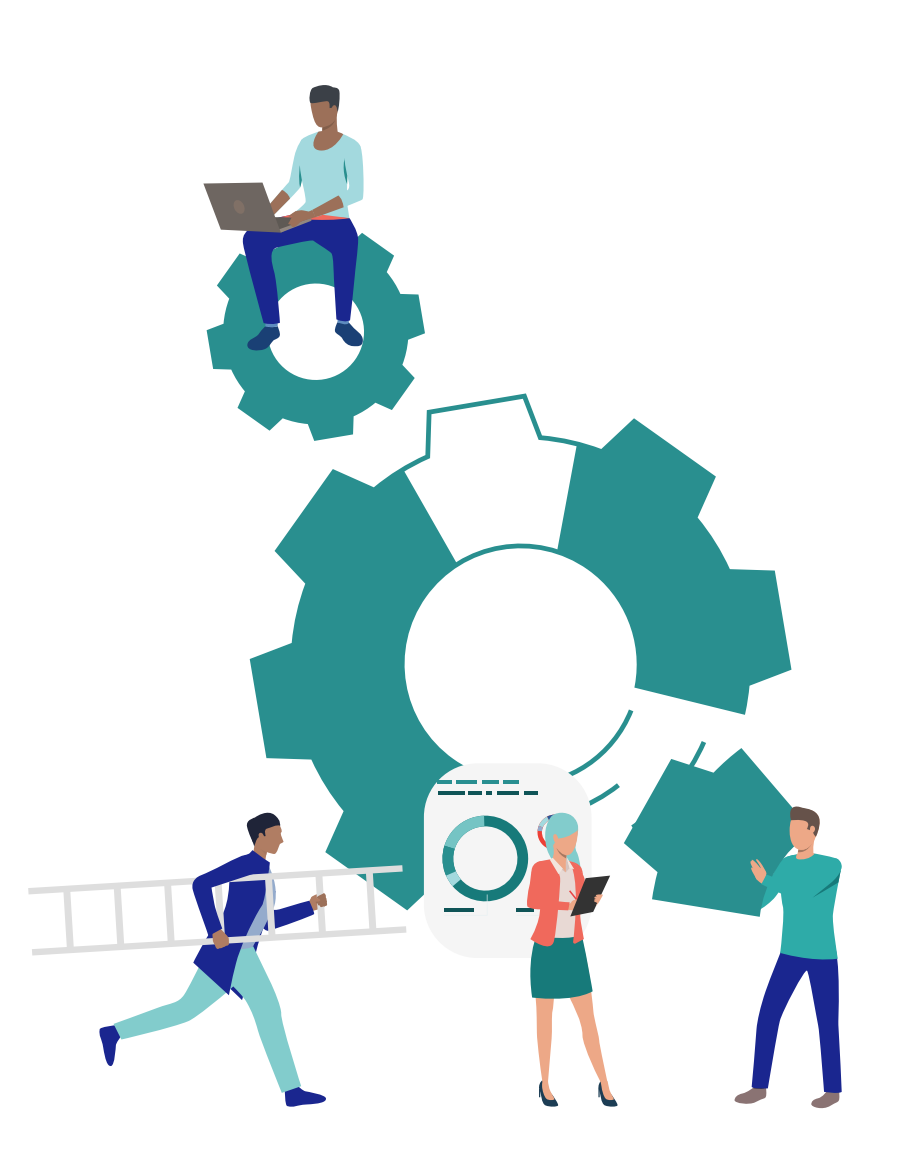